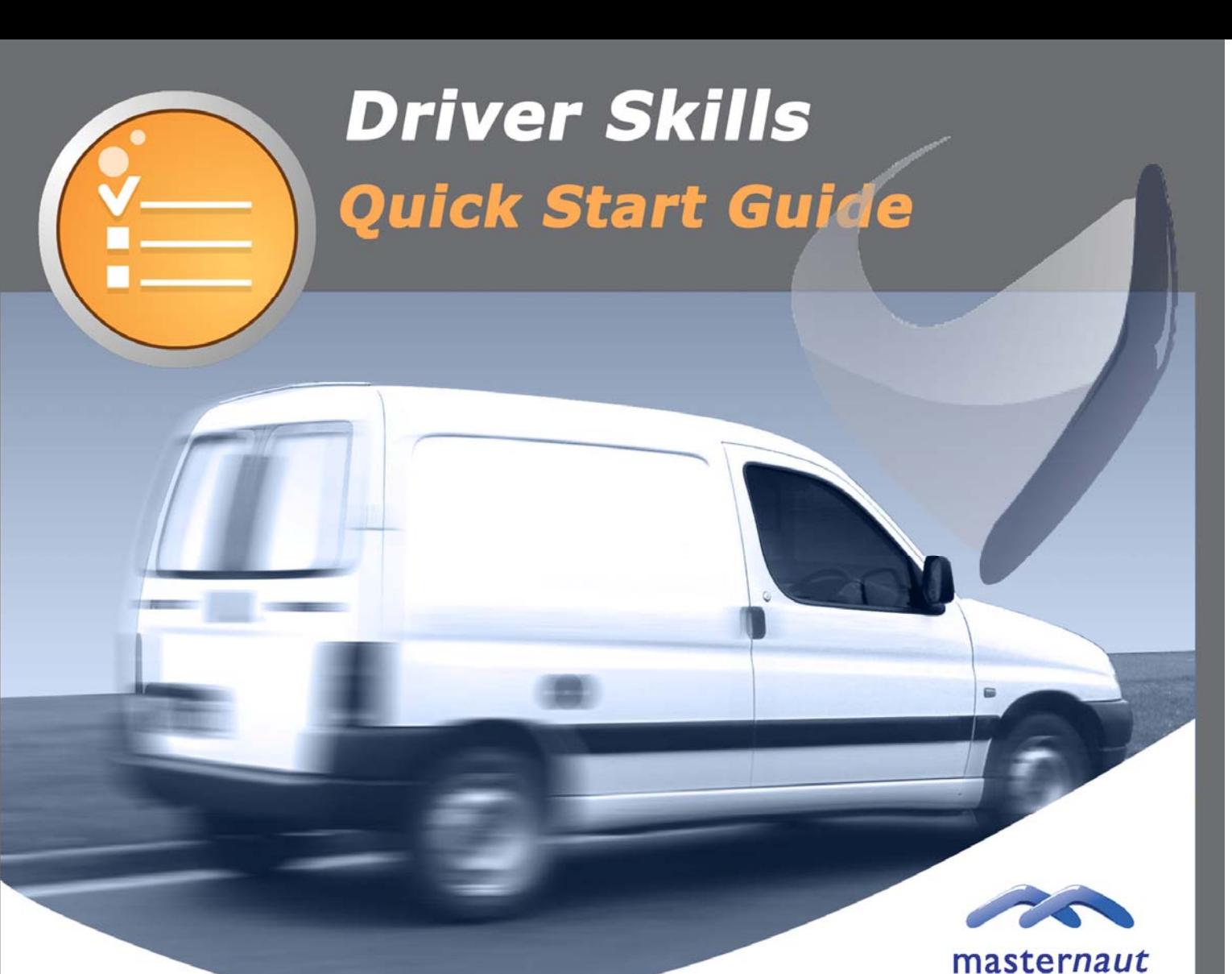

## **I INTRODUCTION**

**1**

This guide has been created to demonstrate the enhanced functionality that has been developed into the Masternaut web solution to allow users to view a drivers skills and find a nearest vehicle (with the correct skills) to a location.

mobile resource management

#### **ASSIGNING THE DRIVER SKILLS**

In order to utilise the **'Driver Skills'** facility the user must first create their driver skill sets. To do this go to the **'Administrator'** tab and select the button labeled **'Drivers / MCU's'** and then **'Edit Skills'**

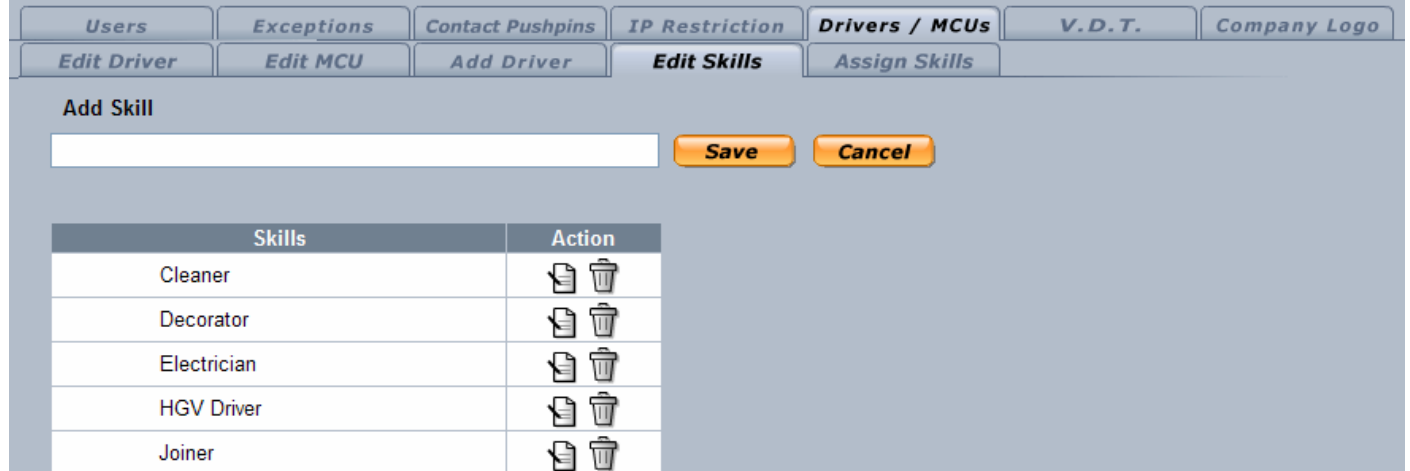

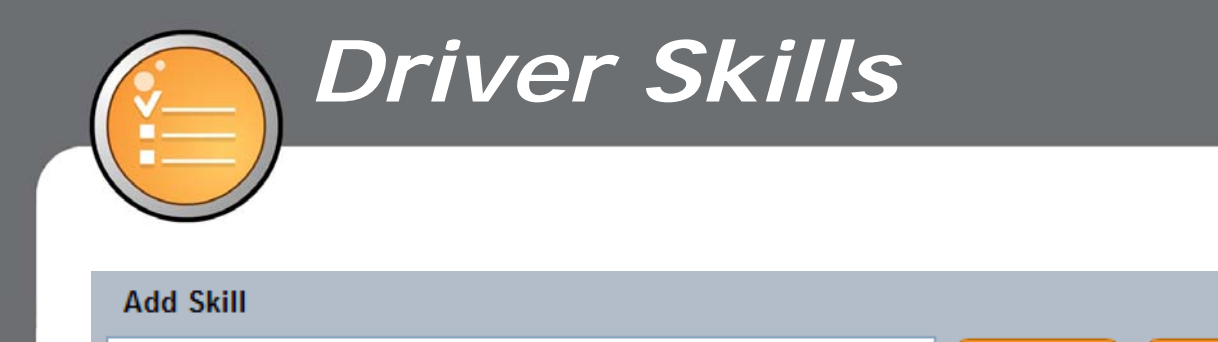

To add a new skill, type the name of the skill in the **'Add Skill'** field and then click **'Save'**. Select **'Cancel'** to abort the addition of a new skill. Once entered, the skill will be detailed in the list of driver skills:

Save

**Cancel** 

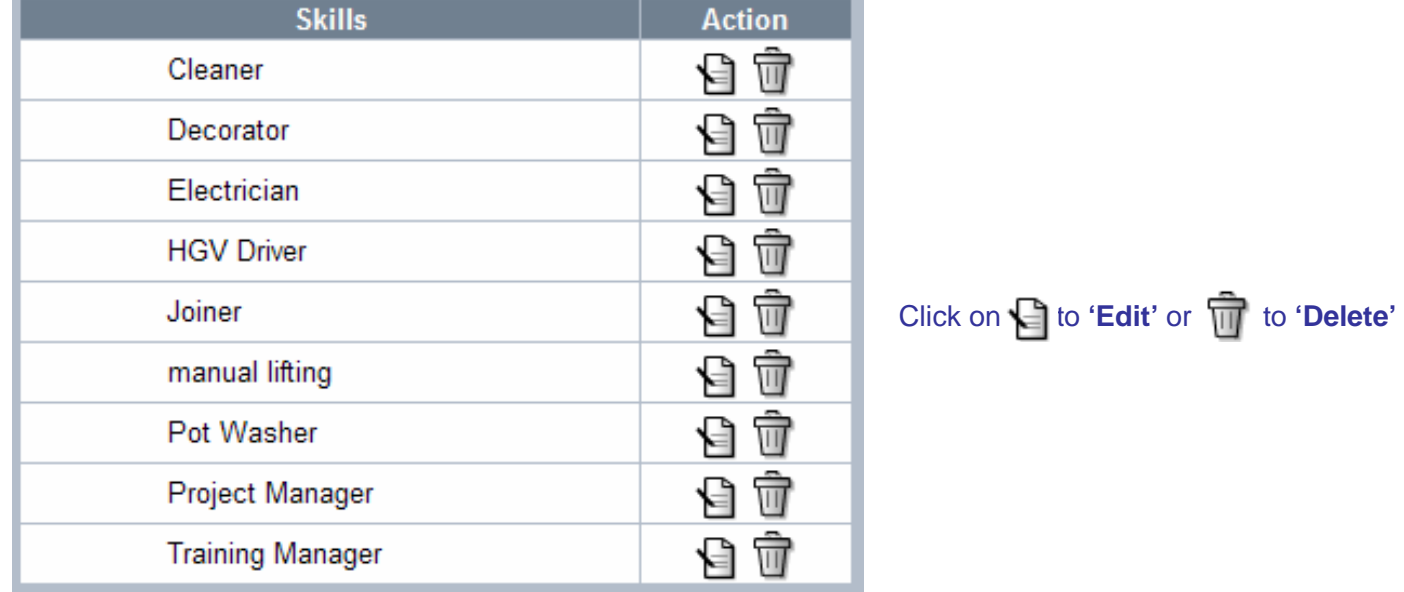

#### **2 ASSIGNING A SKILL TO A DRIVER**

Again you must access the **'Administrator'** tab, select the button labeled **'Drivers / MCU's'** and then **'Assign Skills'**

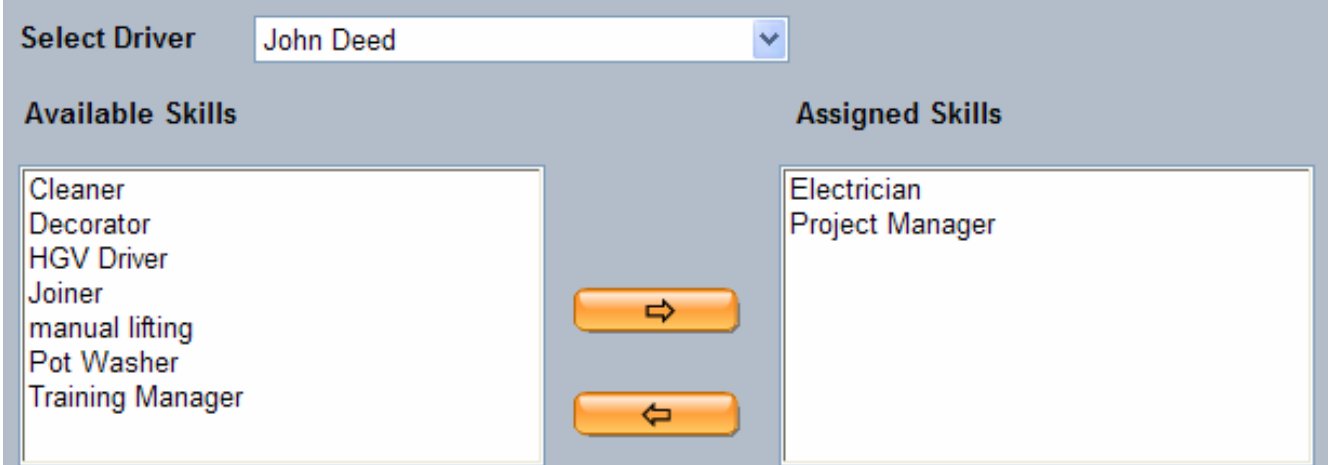

You will then be presented with the various available skills. To assign a skill to a driver the user must:

Select the required driver using the drop down field

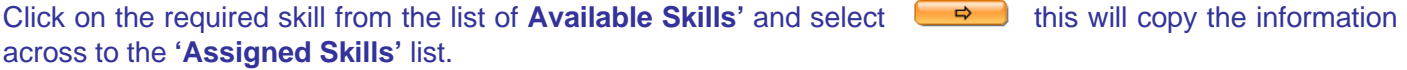

If you wish to remove an item from the list, first highlight it and then click  $\Box$  to remove. If the **'Assigned Skills'** is left blank the driver will not show any skills – this is the default set up. Once complete, select another tab, your selections will be saved automatically.

Tip: use the shift or control key to select more than one Item

#### **<u>3</u> YING THE DRIVER SKILLS ON THE MAP</u>**

To view on the map, you must first go to the 'Locator' screen select this opens a separate window showing all vehicles on the map. To view each individual vehicle separately select  $\bigcirc$  for the required vehicle.

When viewing the map screens, hover over a vehicle to view the vehicle details including the drivers skills.

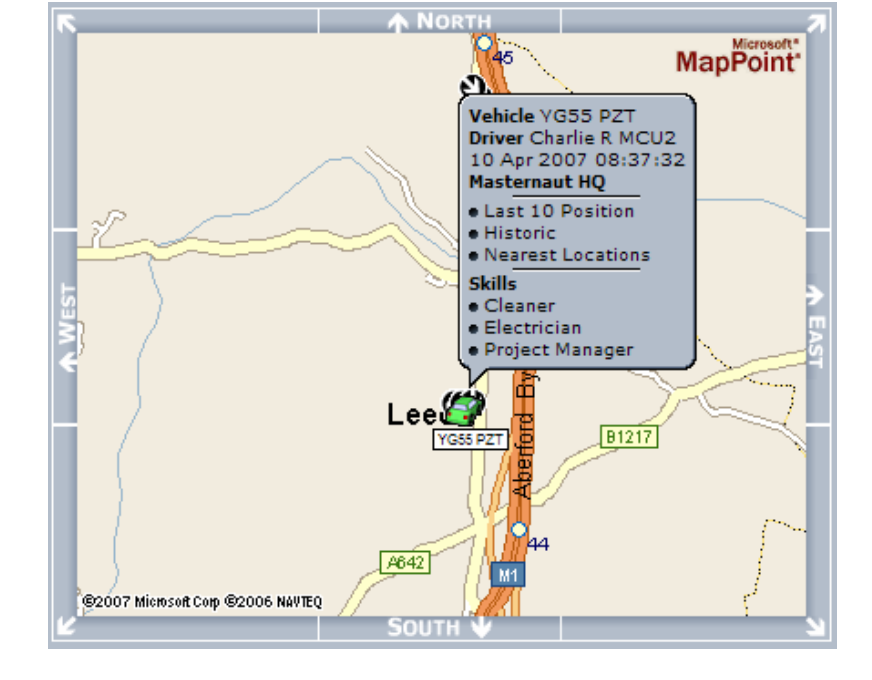

#### **4 VIEWING THE NEAREST VEHICLE WITH THE CORRECT DRIVER SKILLS**

There are two ways to search for the nearest vehicle to a location:

#### **Nearest vehicle**  $ion$ **Ne**

First select the **'Contacts'** tab, then **'Nearest Vehicle'** from the menu bar

You will be presented with a field titled **'Skills'**. Click on the skill you are searching for and select **'Search'**.

If you are looking for multiple skills you must highlight a number of skills and select **'And'**, if you are looking for a choice of skills, again highlight the required skills and select **'Or'**.

Tip: use the shift or control key to select more than one Item

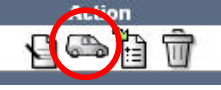

OR First select the **'Contacts'** tab, then when searching for a contact select the  $\Box$  icon to view the nearest vehicles.

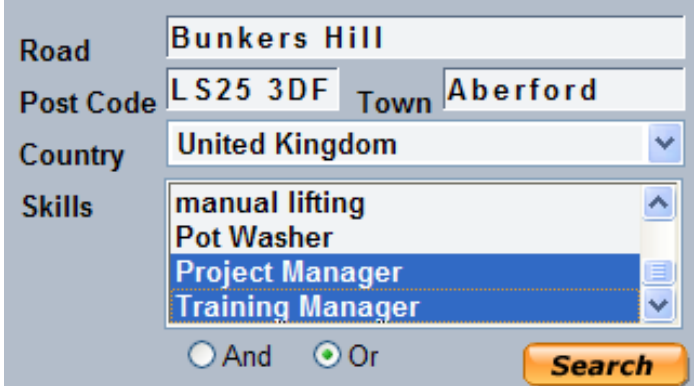

Select **'Search'** to complete the search. A list of results is then shown with the nearest driver with the correct skills at the top.

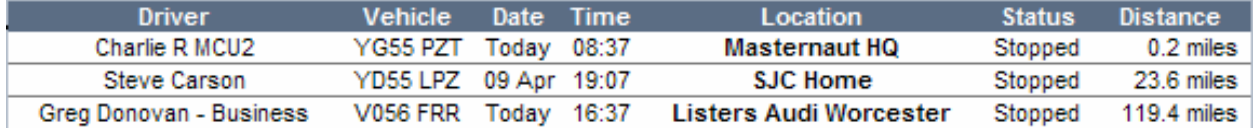

# *Driver Skills*

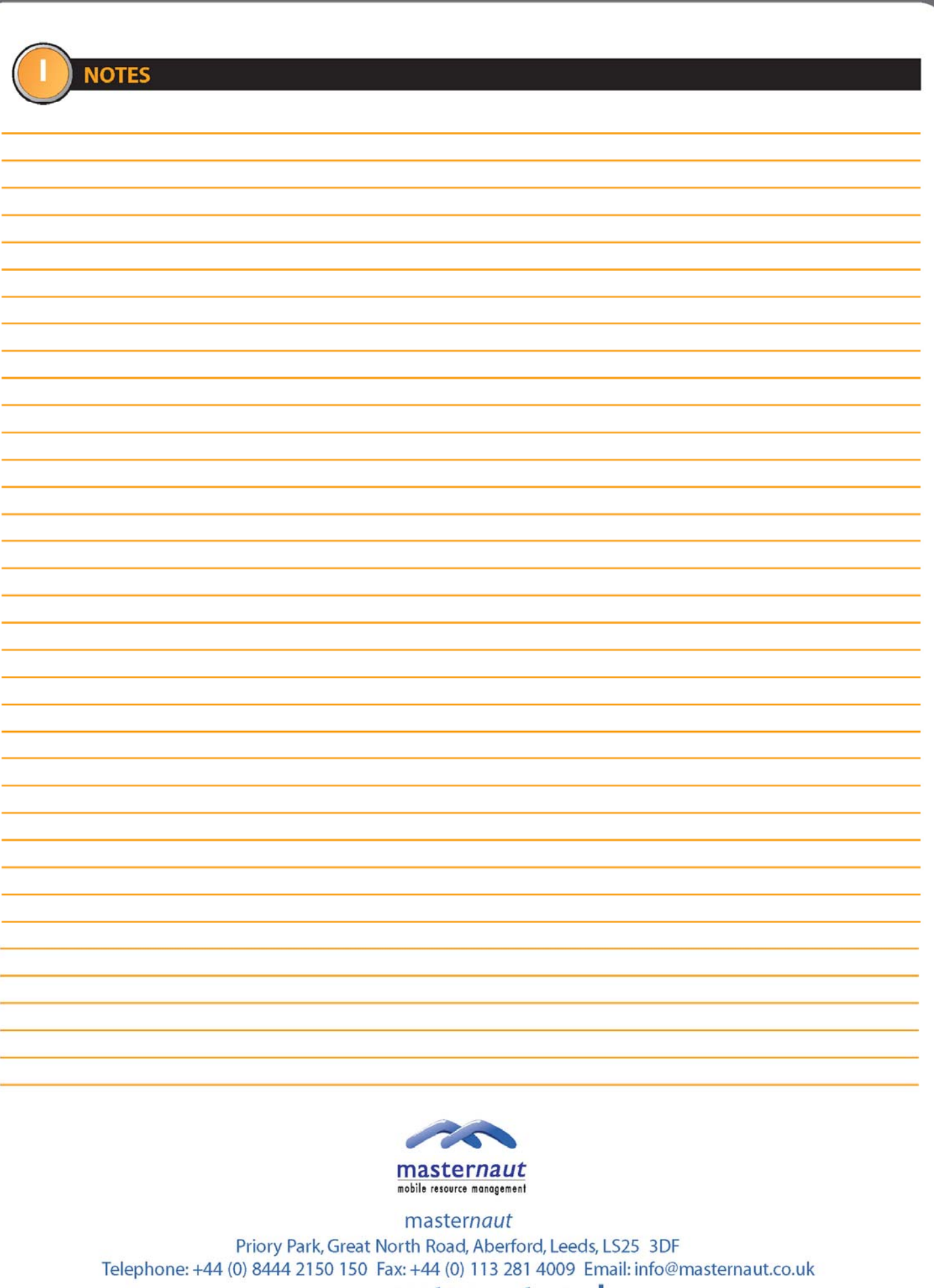

### www.masternaut.co.uk